## **Installation Instructions - 256-color Windows Screensavers**

Copy the program files (the **VBRUN300.DLL** file, the<br>**ARTILLY.SCR** file and all files ending in **.BMP**) to the **C:** WINDC<br>directory. If the **VBRUN300.DLL** file is not included, look to see<br>present in your Windows directory Copy the program files (the **VBRUN300.DLL** file, the **ARTILLY.SCR** file and all files ending in **.BMP**) to the **C:\WINDOWS** directory. If the **VBRUN300.DLL** file is not included, look to see if it is **VBRUN300.DLL** file is not included, look to see if it is Vindows directory already. If not, this file should be herever you obtained the screen saver - it is commonly in of programs. present in your Windows directory already. If not, this file should be available from wherever you obtained the screen saver - it is commonly used by a number of programs.

1. For SuperVGA (SVGA) video, there is no single clear standard to define how software can "talk" to your computer's video hardware.<br>Microsoft Windows communicates with the video hardware through a "driver" - a file which 1. For SuperVGA (SVGA) video, there is no single clear standard to define how software can "talk" to your computer's video hardware. Microsoft Windows communicates with the video hardware through a video card.

2. For this screensaver to work, you must have the appropriate 256 color video driver installed in Windows. To do this, you should consult the manual that came with your video card. Most cards sold today come with a diskette which contains Microsoft Windows drivers.

3. The basic procedure is to start the Windows Setup program, which clicking the **Windows Setup** icon.

can be found in the **Main** program group. Start the program by double-<br>clicking the **Windows Setup** icon.<br>4. Select **Change System Settings...** from the **Options** menu. The<br>first setting, **Display**, is the one you need to **Windows Setup** icon.<br> **Change System Sett**<br> **Display**, is the one you<br>
the right of the current 4. Select **Change System Settings...** from the **Options** menu. The **Display**, is the one you need to change. Click the arrow that it right of the currently listed display drive. A drop-down lister listing several drivers. Select the first setting. **Display**, is the one you need to change. Click the arrow that **Display**, is the one you need to change. Click the arrow that the right of the currently listed display drive. A drop-down list ear listing several drivers. Select the appropriate 256 color ted in your video card manual). appears to the right of the currently listed display drive. A drop-down list box will appear listing several drivers. Select the appropriate 256 color driver (as listed in your video card manual). If in doubt, select the "generic" SuperVGA 640x480 256 colors driver. Then click the OK "generic" **SuperVGA 640x480 256 colors** driver. Then click the **OK**<br>button and restart Windows.<br>**Activating the Screen Saver** 1. From the Program Manager, start the **Control Panel** by double button and restart Windows.

From the Program Manager, start the **Control Panel** by double-<br>clicking its icon (normally found in the **Main** program group). Double<br>click the **Desktop** icon.<br>2. Locate the section entitled **Screen Saver**. From the pull-d clicking its icon (normally found in the click the **Desktop** icon.

Main program group). Double-<br>**n Saver**. From the pull-down li<br>er. You can select a **Delay** time **Desktop** icon.<br>
cate the section<br>
ct the **SpaceE**<br>
e how long Wii 2. Locate the section entitled **Screen Saver**. From the pull-down list **Screen Saver**. From the pull-down list<br>en saver. You can select a **Delay** time to<br>l wait before activating the screen saver<br>ws you to define the display interval<br>a saver is activated. box, select the **SpaceExSW** screen saver. You can select a **Delay** time to long Windows will wait before activating the screen saver.<br>**tup...** button allows you to define the display interval es once the screen saver is activated. determine how long Windows will wait before activating the screen saver. Clicking the **Setup...** button allows you to define the display interval<br>between pictures once the screen saver is activated.<br>3. Click the **OK** button on the **Desktop** and you're all set! between pictures once the screen saver is activated.

3. Click the **OK** button on the **Desktop** and you're all set!

This software is distribut<br>software marketing meth<br>Authors like me let you c This software is distributed as **shareware**. Shareware is a unique **shareware**. Shareware is a unique<br>at allows you to "try-before-you-buy."<br>this software at little or no cost, eith<br>sk vendor, or even a friend. (Althoug<br>e BBS or on-line service, or have paid software marketing method that allows you to "try-before-you-buy." Authors like me let you obtain this software at little or no cost, either from a BBS, on-line service, disk vendor, or even a friend. (Although you may have paid for access to the BBS or on-line service, or have paid a small fee to a disk vendor, these fees are for **distribution costs** only. I small fee to a disk vendor, these fees are for **distribution costs** only. I don't receive a penny from this.) Instead, I rely on you to send your payment directly to me if you like and continue using the software.<br>Why shou don't receive a penny from this.) Instead, I rely on you to send your payment directly to me if you like and continue using the software.

software is copyrighted and licensed for trial use only; use beyond a 30 day trial period is not permitted without a registration payment. But of course there's more: if you register, I'll send you a program disk with **six nore** stunning, 256-color photos to add to your screen saver display. I'll **more** stunning, 256-color photos to add to your screen saver display. I'll also disable that annoying "register me" display that pops up in each cycle of pictures.<br>The best part is that it only costs \$14.95 to register, a also disable that annoying "register me" display that pops up in each cycle of pictures.

The best part is that it only costs  $$14.95$  to register, and there are no **\$14.95** to register, and there are no<br>indling. That's it - \$14.95 by check,<br>A. You can mail your payment in to tlan call **1-800-378-3966** (703-261-<br>pr send Email to any of the electronic hidden charges for shipping or handling. That's it - \$14.95 by check, money order, MasterCard, or VISA. You can mail your payment in to the address on the last page, or you can call  $1-800-378-3966$  (703-261-**1-800-378-3966** (703-261-<br>Email to any of the electron<br>ation. If you're anti-social lil<br>can **fax** your order form to<br>to dial from your fax machin 7023) to register by credit card, or send Email to any of the electronic addresses below with credit card information. If you're anti-social like me and don't like to speak to people, you can **fax** your order form to<br>al from your fax machir<br>vered - my voice mail sy either of the numbers above (you'll have to dial from your fax machine's handset, then press **0** when the phone is answered - my voice mail system will switch over to fax reception).

This program is produced by a member of the **Association of Shareware Professionals (ASP)**. The ASP wants to make sure that the shareware principle works for you. If you are unable to resolve a shareware-related problem with an ASP member by contacting the member directly, the ASP may be ab principle works for you. If you are unable to resolve a shareware-related problem with an ASP member by contacting the member directly, the ASP may be able to help. The ASP Ombudsman can help you resolve a dispute or problem with an ASP member, but does not provide technical support for members' products. Please write to the ASP Ombudsman at 545 Grover Road, Muskegon, MI 49442 or send a CompuServe message via CompuServe Mail to ASP Ombudsman, 70007,3536.

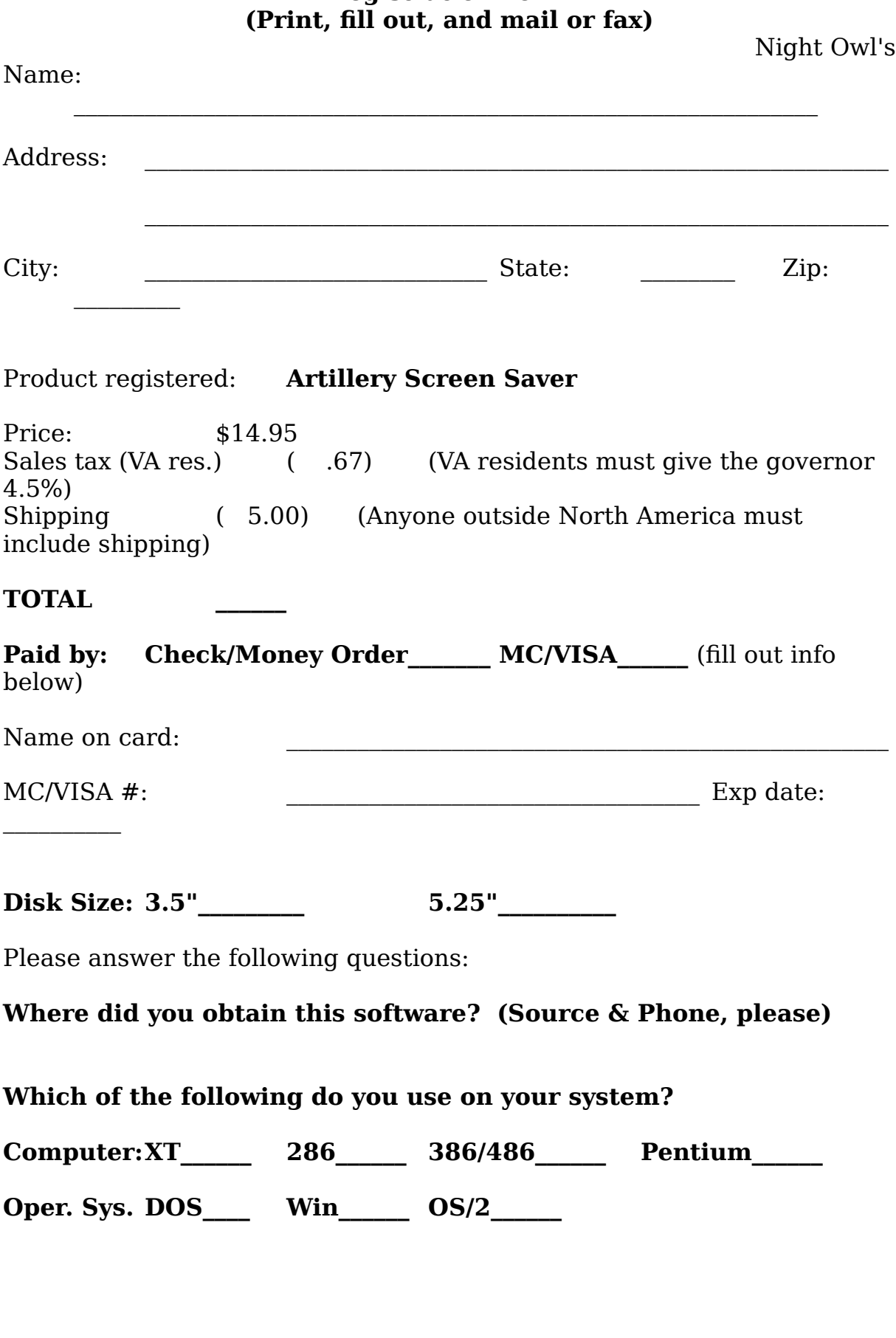

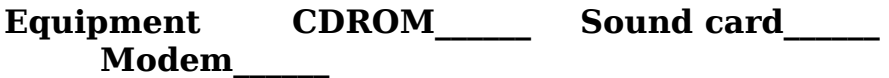

**Example 1**<br> **Example 2**<br> **COROOF COROOF CONSUMER CONSUMERENT CONSUMER CARD CONSUMER CARD CONSUMER CONSUMER CARD CONSUMER CONSUMER CONSUMER CONSUMER CONSUMER CONSUMER CONSUMER CONSUMER CONSUMER CONSUMER CONSUMER CONSUMER C** his form to: Mail this form to: **Post Office Box 8**<br>Lexington, VA 24<br>72330,1776 **Lexington, VA 24450-0835** 

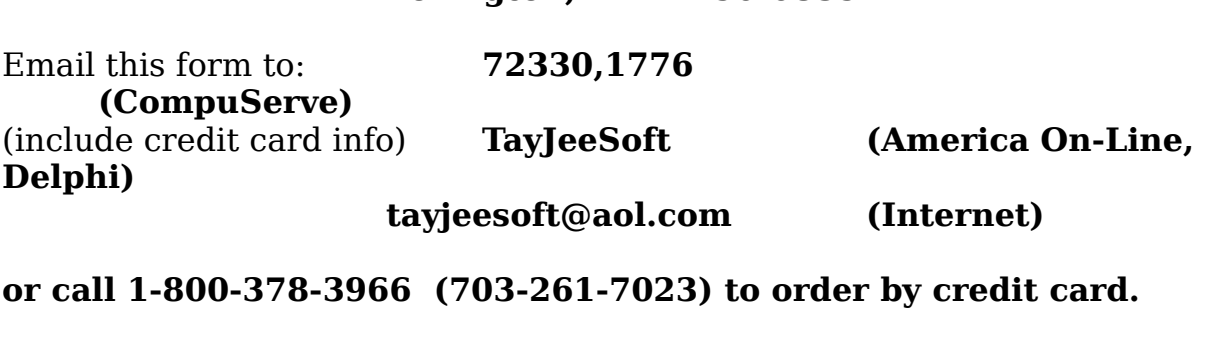

**table 1988** (703-261-7023) to order by credit